お絵かきプログラム 取り扱い説明書

理学部 情報科学科 2年

学籍番号 9999999 xxxxxx

- 1. 作った機能
	- ① 普通のペンと少しなめらかなペン、消しゴム、スポイトを選択できる機 能

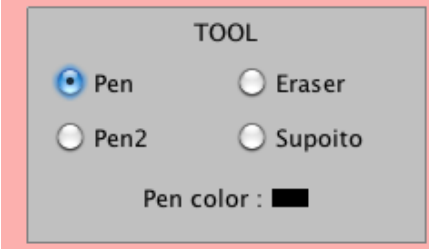

上のスクリーンショットのように、画面の左にあるメニューのようなも ので、Pen と Eraser と Pen2 と Supoito を選択できます。Pen は普通 のペンになっており、Pen2 は Pen よりもなめらかな線を描けます。 Eraser は消しゴムです。Supoito はスポイトで、取りたい色の上でマウ スをクリックすると、Pen color を変えることができます。

② スライダーでペンや消しゴムの太さを変えることができる機能

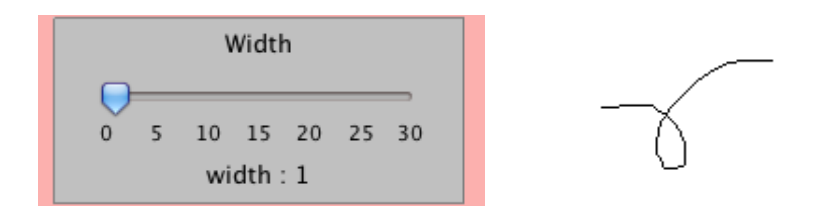

上のスクリーンショットのように、Width と書いてあるところのスライ ダーで、ペンと消しゴムの太さを変えられます。初期値は太さ1になっ ています。ペンの太さも消しゴムの太さも一括してここで設定するので、 ペンと消しゴムの太さは常に同じとなります。また、現在の太さはスラ イダーの下の width : の横に表示されます。

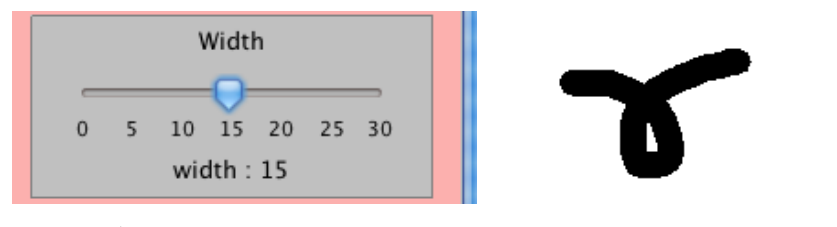

③ ペンの色を選択できる機能

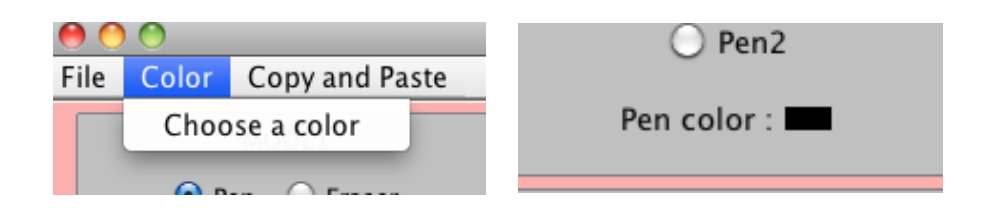

上のスクリーンショットのように、メニューバーの Color から Choose a color を選択するとペンの色の選択ができます。現在のペンの色は、 MODE1 のところの Pen color : の横に表示されます。

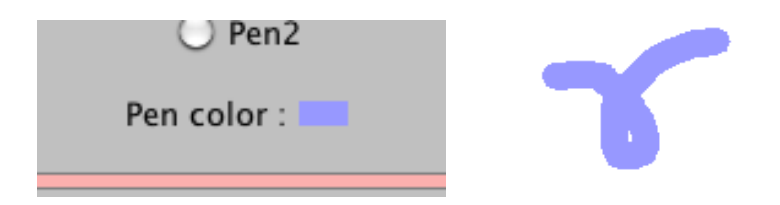

- ※ この説明書を書いた後に機能の拡張を行ったため、スクリーンショ ットが少し異なります。
- ④ ウィンドウの大きさを変えても描いたものが消えない機能

課題のページに出ていたダブルバッファの使い、ウィンドウの大きさを 変えても描いたのもが消えないようにしました。

⑤ 絵や写真ファイルを読み込む機能/描いた絵をファイルに保存する機 能/画面を白紙にする機能

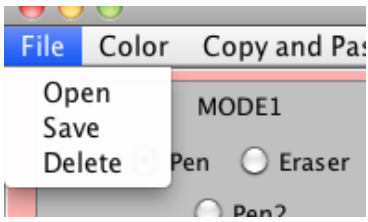

上のスクリーンショットのように、メニューバーの File から Open を 選択すると、写真ファイルを選択して開くことができます。また、Save を選択すると、書き込んだ絵をファイルに保存することができます。 Delete を選択すると、今まで画面に描かれていたものを全て消して、 画面を白紙に戻すことができます。

※ この説明書を書いた後に機能の拡張を行ったため、スクリーンショ ットが少し異なります。

⑥ 様々な図形や点線を描く機能/虹色で描ける機能

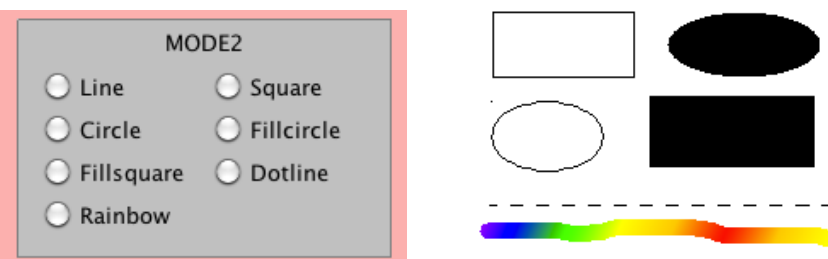

上のスクリーンショットのように、画面左側のメニューの、MODE2 の ところのラジオボタンを選択すると、様々な図形を描くことができます。 Line は直線、Square は四角形、Circle は円を描くことができ、Fillcircle は内部が塗りつぶされた円、Fillsquare は内部が塗りつぶされた四角形 を描くことができます。Dotline は点線を描くことができ、Rainbow は いわゆる虹色ペンのように、描くと色が変わる線を描くことができます。 ⑦ 入力した文字をスタンプのように貼り付ける機能

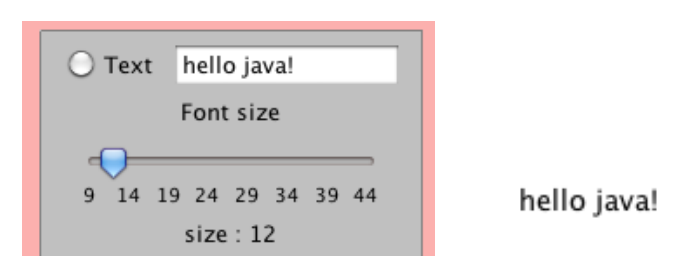

上のスクリーンショットのように、画面左側のメニューの、Text とい うラジオボタンを選択し、テキストボックスに文字を入力すると、その 文字をスタンプとして貼ることができます。テキストボックスには、最 初は hello java!と入力されています。また、テキストボックスの下のス ライダーで、テキストの大きさを変えることができます。初期値は12 に設定されています。

⑧ スタンプ機能

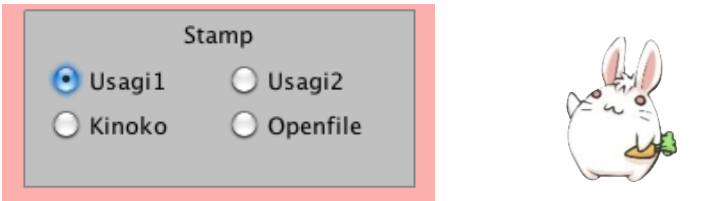

上のスクリーンショットのように、画面左にあるメニューの、Stamp というところでは、名前の通りスタンプを選択して、使うことができま す。4つあるラジオボタンのうち、Usagi1 と Usagi2 はうさぎのスタ ンプ、Kinoko はきのこのスタンプです。Openfile というボタンは、選 択するとファイルからスタンプとして使いたい画像を選択して、スタン プにすることができます。

⑨ コピー(カット)&ペースト機能

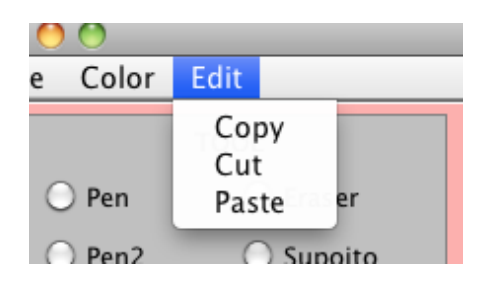

上のスクリーンショットのように、メニューバーの Edit から、Copy を選択すると画面の一部のコピーができ、Paste を選択するとコピー(ま たはカット)したものを貼り付けることができ、Cut を選択すると画面 の一部がカットできます。ます。コピーの際には、コピーしたい範囲の 左上から右下へドラッグします。

2. 大変だったところ、がんばったところなど

大変だったと思うのは、コピー(カット)&ペーストを実装することと、直 線などを描くときに、暫定の線が出るようにすることです。コピー&ペー ストは、ウェブにあったコピー&ペーストの実装の仕方を参考にしながら 考えました。Graphics のメソッドの中に、直接 Image などを作るものが なかったので、どうやっていま panel に描かれている内容をコピーすれば いいのか、という部分が最も悩んだと思います。また、暫定の線が出るよ うにするところでは、これもウェブを参考にして、最初はマウスをドラッ グしたときに、今まで描いた暫定の線を消しながら新しい線を描く、とい うようなことをしたのですが、この影響で、直線などを描くと下にある図 形が消えてしまうという影響が出てしまいました。これを改善するために、 またウェブを参考にして、XORMode を使う方法で暫定の線を描くように しました。

また、具体的な機能ではないので説明には書いていませんが、Pen などの 各機能を選択すると、それに合わせてカーソルがペンや消しゴムの形にな るようにしました。

また、制作にあたっては多くのウェブページを参照して使えそうなメソッ ドとその使い方を学ばせていただきました。

最後に、このプログラムは自分が作ったものなので、主に自分が使いたい ように(自分が使いやすいように)作りました。そのため、私にとっては使 い勝手がとてもいいので、自分がパソコンで画像処理などをしたいときに は、このプログラムを使っています。マルチメディアプログラミング実習 で、このようなプログラムを作ることができてよかったと思います。